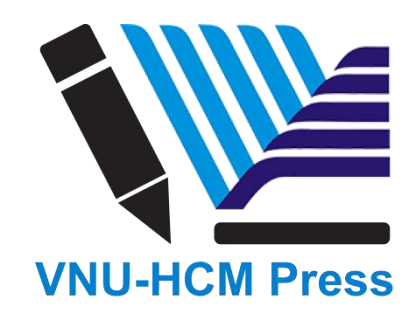

# **CHƯƠNG 5: HƯỚNG DẦN PHẢN BIỆN**

Là Chuyên gia phản biện, bạn sẽ nhận được lời mời đánh giá bài báo qua email hoặc bằng cách kiểm tra Trang tổng quan của mình (**Dashboard**):

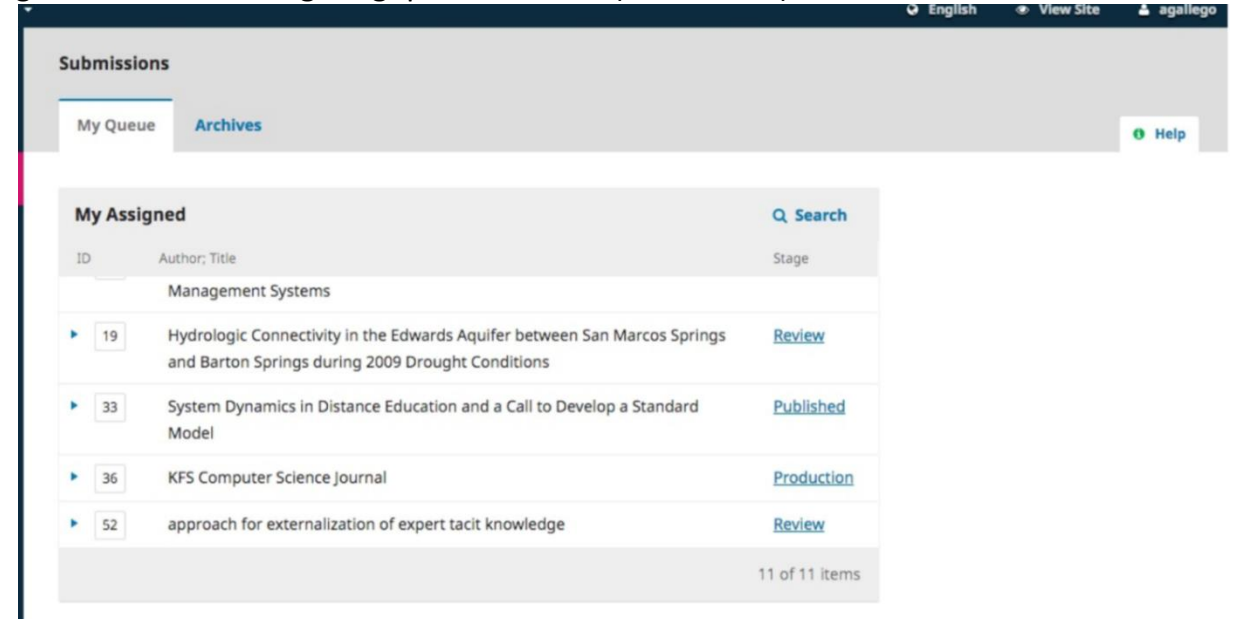

Từ danh sách **My Assigned**, tìm tiêu đề và liên kết **Review**. Lưu ý rằng sẽ không có bất kỳ thông tin nào về tác giả trong quy trình phản biện kín hai phía này.

Việc chọn liên kết **Review** sẽ đưa Chuyên gia phản biện đến bước phản biện đầu tiên trong hồ sơ bản thảo, bị hạn chế nhiều hơn chế độ xem của biên tập viên và không chứa thông tin tác giả.

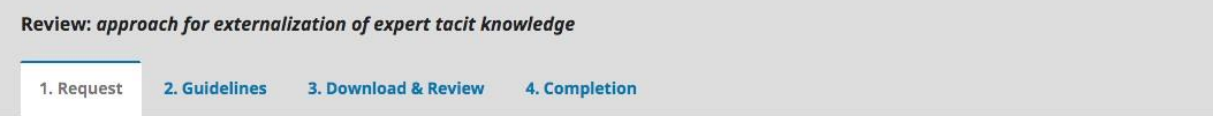

#### **Request for Review**

You have been selected as a potential reviewer of the following submission. Below is an overview of the submission, as well as the timeline for this review. We hope that you are able to participate.

#### **Article Title**

approach for externalization of expert tacit knowledge

#### Abstract

E-learning or electronic learning platforms facilitate delivery of the knowledge spectrum to the learning community through information and communication technologies. The transfer of knowledge takes place from experts to learners, and externalization of the knowledge transfer is significant. In the e-learning environment, the learners seek subject expertise to clarify their subject queries, and a learner query can be routed to an expert for externalization of expert knowledge provided the learner knows the subject expert or the expertise group. However, learners new to e-learning systems are not aware of the expertise group to which the query should be sent, which results in time delays, non-response, inaccurate solutions and loss of knowledge capture. Several models have been proposed to resolve this task, but thus far, these efforts have focused completely on returning the most conversant people as experts on a particular topic to retrieve valuable knowledge. To address this problem, we propose an approach that externalizes the tacit knowledge of a subject expert by creating a dynamic query handling system that automatically transfers a user query to the best subject expert.

### Bước đầu tiên này bao gồm các phần sau:

Request for Review: cung cấp lời mời bạn làm Chuyên gia phản biện.

- Article Title: cung cấp tiêu đề của bài viết.
- Abstract: cung cấp tóm tắt bài báo.

Tiếp theo phía dưới màn hình, bạn sẽ tìm thấy các thông tin bổ sung.

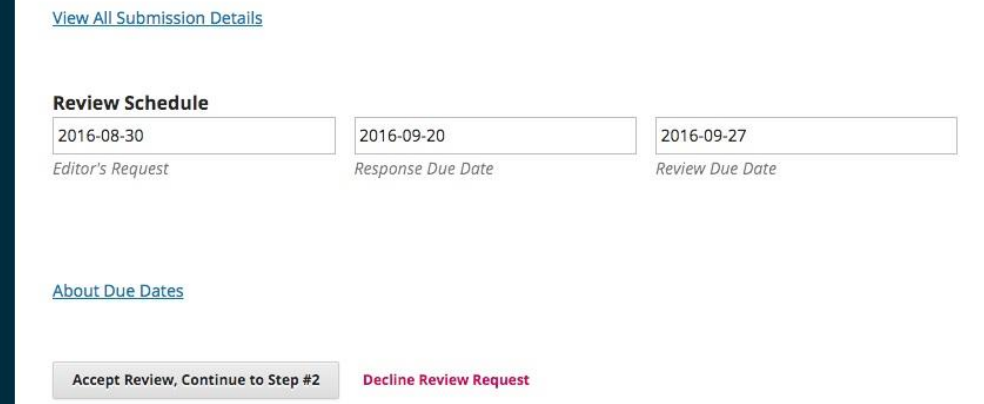

Liên kết **View All Submission Details** sẽ mở ra một cửa sổ có thông tin bổ sung, bao gồm tất cả siêu dữ liệu không chứa tác giả:

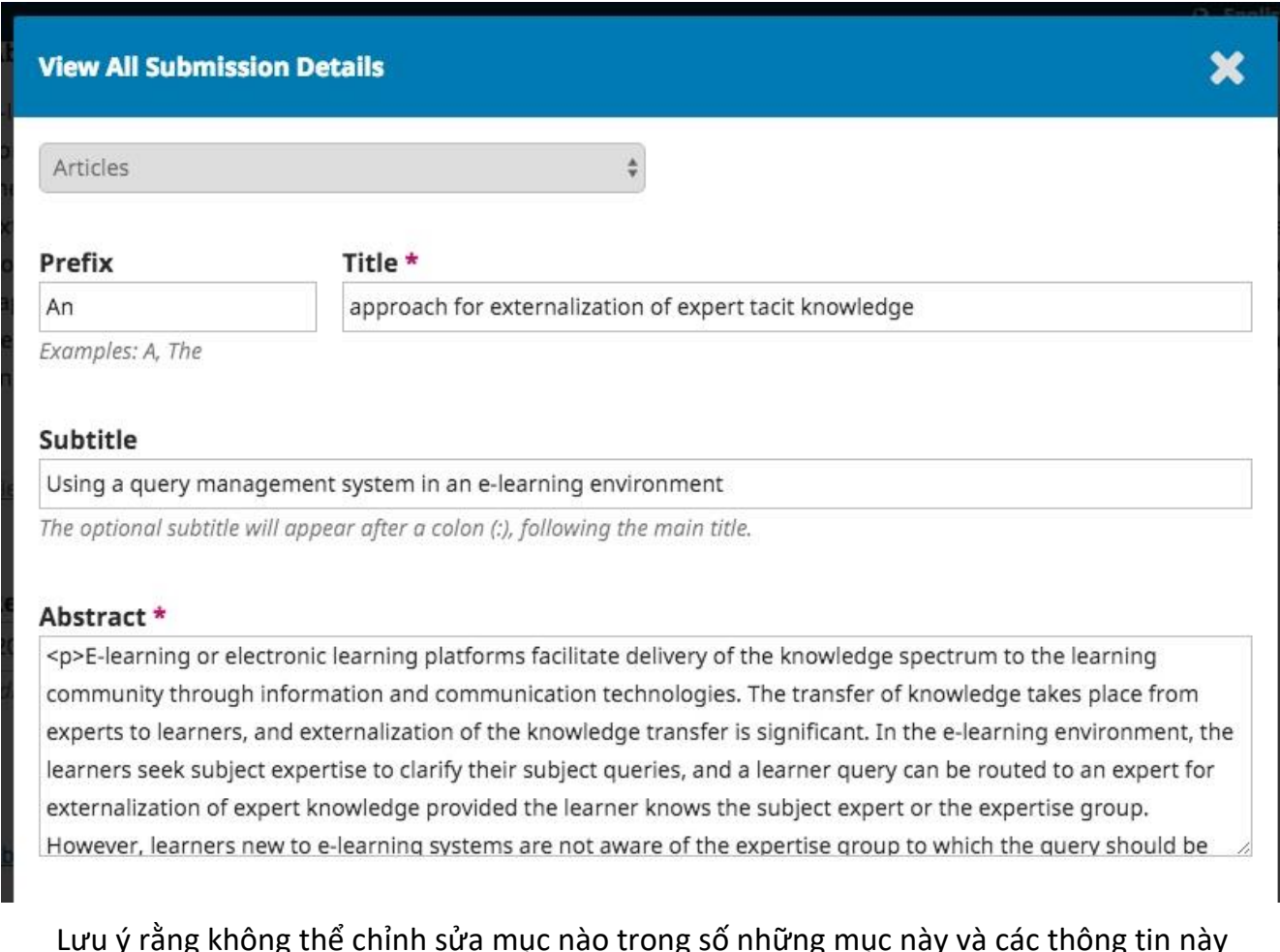

Lưu ý rằng không thể chỉnh sửa mục nào trong số những mục này và các thông tin này chỉ được cung cấp để giúp bạn tiến hành đánh giá kỹ lưỡng.

Đóng cửa sổ này và màn hình xuống dưới. Từ đây, bạn có thể xem **Review Schedule** (Lịch đánh giá), bao gồm tất cả các ngày đến hạn có liên quan.

Từ đây, bạn có thể từ chối hoặc chấp nhận tham gia phản biện. Nếu bạn từ chối, bạn sẽ bị loại khỏi quá trình này. Nếu bạn chấp nhận, bạn sẽ chuyển sang xem lại bước 2, nơi bạn có thể đọc bất kỳ hướng dẫn phản biện nào do tạp chí cung cấp.

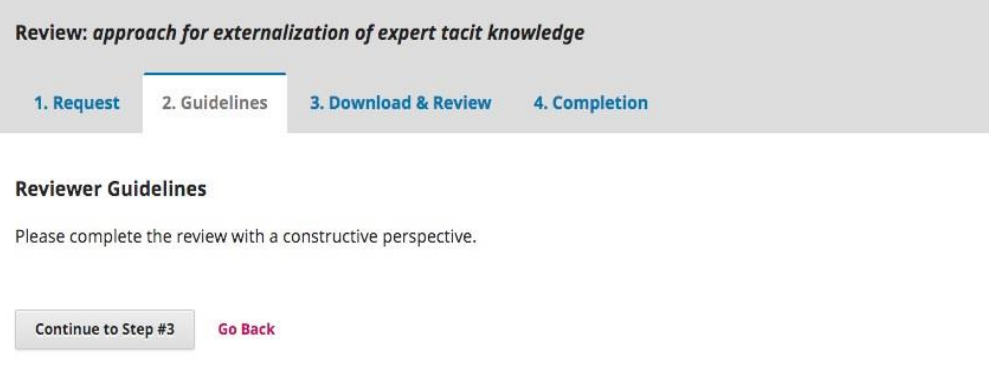

Nhấn **Continue** để chuyển sang bước 3. Từ đây, bạn có thể tải xuống bản sao của các tệp bản thảo và nhập nhận xét phản biện của bạn. Cửa sổ đầu tiên là ý kiến dành cho các biên tập viên và tác giả; cửa sổ thứ hai là các ý kiến chỉ dành cho biên tập viên.

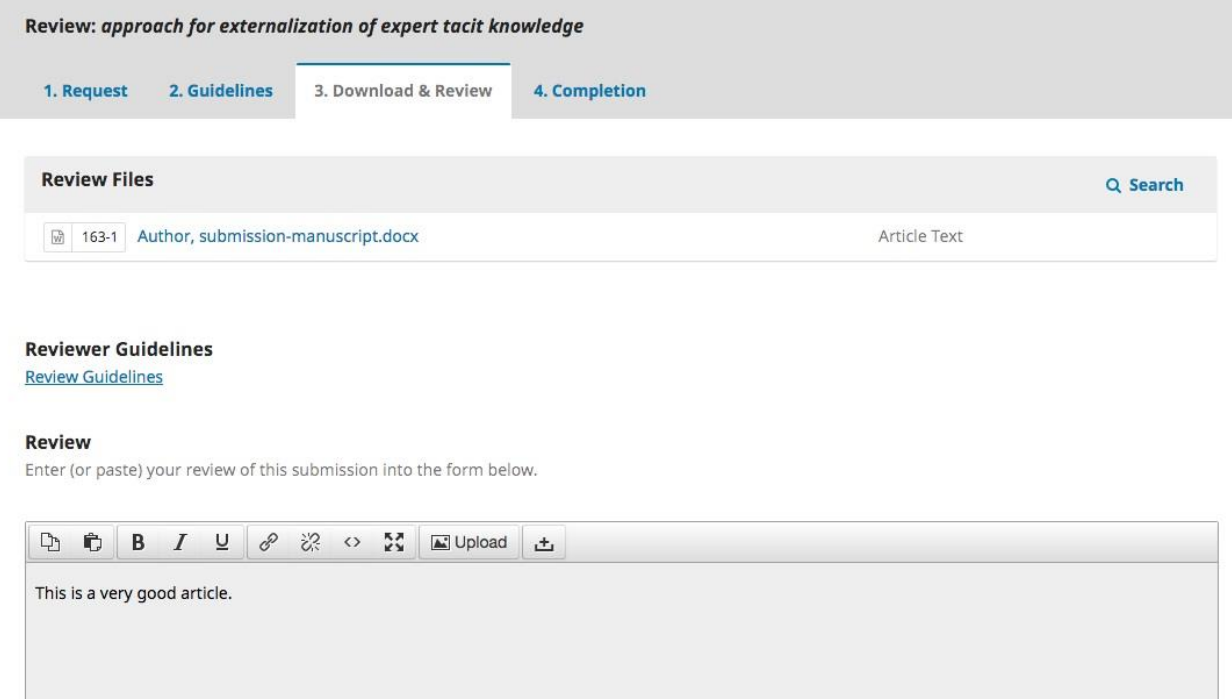

Khi bạn đã đọc bài báo và thêm nhận xét của mình, hãy cuộn xuống trang để tùy chọn tải lên bản sao đánh dấu của tệp đánh giá (nhớ xóa mọi nhận dạng cá nhân khỏi tệp trước khi tải lên).

Upload

Upload files you would like the editor and/or author to consult, including revised versions of the original review file(s).

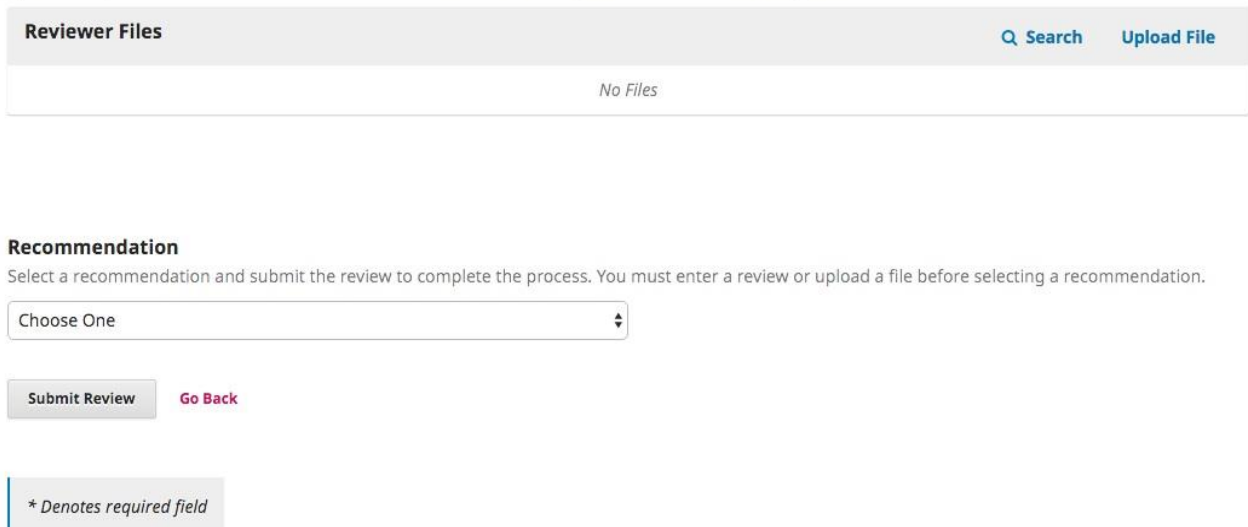

Tiếp theo, bạn phải thực hiện đề xuất của mình bằng cách sử dụng menu thả xuống. Lựa chọn của bạn bao gồm:

- **Accept Submission:** bản thảo đã sẵn sàng để chuyển sang giai đoạn biên tập không cần chỉnh sửa gì thêm.
- **Revisions Required**: yêu cầu thay đổi nhỏ có thể được biên tập viên xem xét và chấp nhận.
- **Resubmit for Review**: yêu cầu thay đổi lớn và cần thêm một vòng phản biện kín khác.
- **Resubmit Elsewhere**: bản thảo không phù hợp với trọng tâm và phạm vi của tạp chí này.
- **Decline Submission**: bản thảo có quá nhiều điểm yếu để được chấp nhận.
- **See Comments**: nếu không có đề xuất nào ở trên phù hợp, bạn có thể để lại nhận xét cho biên tập viên nêu chi tiết đánh giá của bạn.

Cuối cùng, nhấn nút **Submit Review** để hoàn thành nhiệm vụ của bạn. Bạn sẽ được yêu cầu xác nhận.

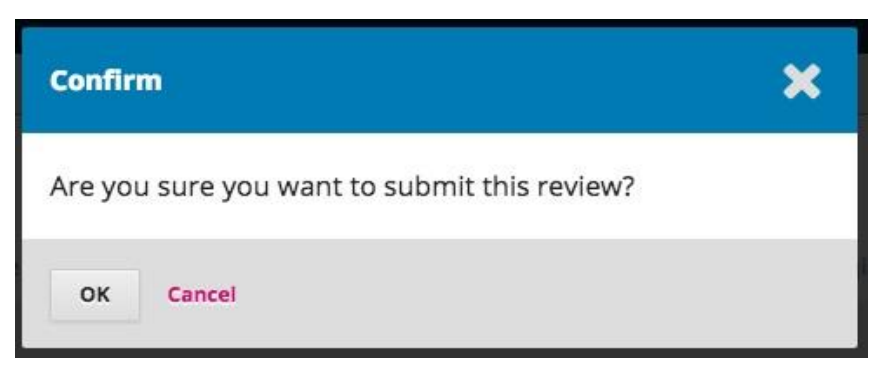

Nhấn **OK.** Bạn sẽ nhận được màn hình xác nhận cuối cùng cảm ơn bạn vì công việc của bạn.

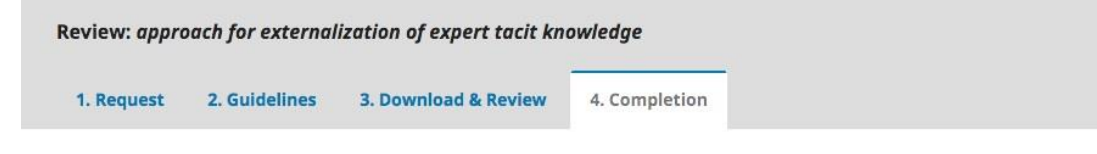

## **Review Submitted**

Thank you for completing the review of this submission. Your review has been submitted successfully. We appreciate your contribution to the quality of the work that we publish; the editor may contact you again for more information if needed.

Vậy là xong. Quá trình phản biện hiện đã hoàn tất.